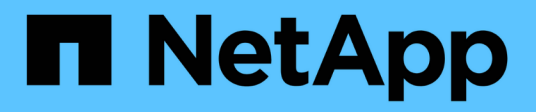

## **Schutz von Oracle Datenbanken**

SnapCenter Software 5.0

NetApp July 18, 2024

This PDF was generated from https://docs.netapp.com/de-de/snapcenter-50/protect-azure/add-hostsinstall-plugin-for-oracle.html on July 18, 2024. Always check docs.netapp.com for the latest.

# **Inhalt**

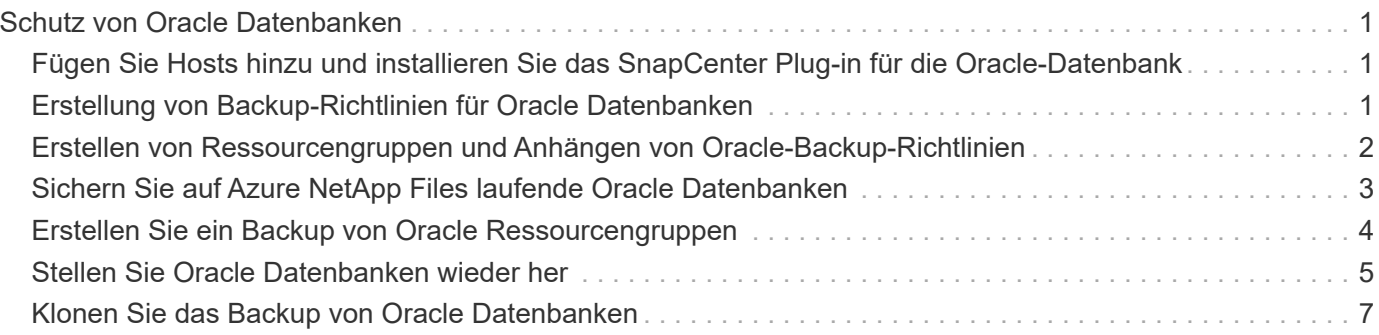

# <span id="page-2-0"></span>**Schutz von Oracle Datenbanken**

## <span id="page-2-1"></span>**Fügen Sie Hosts hinzu und installieren Sie das SnapCenter Plug-in für die Oracle-Datenbank**

Auf der Seite "Host hinzufügen" können Sie Hosts hinzufügen, und dann das SnapCenter Plug-ins Paket für Linux oder SnapCenter Plug-ins Package für AIX installieren. Die Plugins werden automatisch auf den Remote-Hosts installiert.

Sie können einen Host hinzufügen und Plug-in-Pakete für einen einzelnen Host oder für ein Cluster installieren. Wenn Sie das Plug-in auf einem Cluster (Oracle RAC) installieren, wird das Plug-in auf allen Knoten des Clusters installiert. Für Oracle RAC One Node sollten Sie das Plug-in sowohl auf aktiven als auch auf passiven Knoten installieren.

## **Schritte**

- 1. Klicken Sie im linken Navigationsbereich auf **Hosts**.
- 2. Vergewissern Sie sich, dass die Registerkarte **verwaltete Hosts** ausgewählt ist.
- 3. Klicken Sie Auf **Hinzufügen**.
- 4. Führen Sie auf der Seite Hosts die folgenden Aktionen durch:
	- a. Wählen Sie im Feld Hosttyp den Hosttyp aus.
	- b. Geben Sie im Feld Hostname den vollständig qualifizierten Domänennamen (FQDN) oder die IP-Adresse des Hosts ein.
	- c. Geben Sie im Feld Anmeldeinformationen die von Ihnen erstellten Anmeldeinformationen ein.
- 5. Wählen Sie im Abschnitt Plug-ins zum Installieren auswählen die zu installierenden Plug-ins aus.
- 6. (Optional) Klicken Sie auf **Weitere Optionen** und geben Sie die Details an.
- 7. Klicken Sie Auf **Absenden**.
- 8. Überprüfen Sie den Fingerabdruck, und klicken Sie dann auf **Bestätigen und Senden**.

In einer Cluster-Einrichtung sollten Sie den Fingerabdruck aller Nodes im Cluster überprüfen.

9. Überwachen Sie den Installationsfortschritt.

## <span id="page-2-2"></span>**Erstellung von Backup-Richtlinien für Oracle Datenbanken**

Bevor Sie SnapCenter zum Backup von Oracle-Datenbankressourcen verwenden, müssen Sie eine Backup-Richtlinie für die Ressource oder die Ressourcengruppe erstellen, die Sie sichern möchten.

- 1. Klicken Sie im linken Navigationsbereich auf **Einstellungen**.
- 2. Klicken Sie auf der Seite Einstellungen auf **Richtlinien**.
- 3. Wählen Sie Oracle Database aus der Dropdown-Liste aus.
- 4. Klicken Sie Auf **Neu**.
- 5. Geben Sie auf der Seite Name den Namen und die Beschreibung der Richtlinie ein.
- 6. Führen Sie auf der Seite Sicherungstyp die folgenden Schritte durch:
	- a. Wählen Sie den Sicherungstyp als Online- oder Offline-Backup aus.
	- b. Legen Sie die Zeitplanhäufigkeit fest.
	- c. Wenn Sie das Backup mit Oracle Recovery Manager (RMAN) katalogisieren möchten, wählen Sie **Katalog-Backup mit Oracle Recovery Manager (RMAN)** aus.
	- d. Wenn Sie Archivprotokolle nach Backup beschneiden möchten, wählen Sie **Prune Archivprotokolle nach Backup** aus.
	- e. Geben Sie die Einstellungen für das Archivprotokoll zum Löschen an.
- 7. Geben Sie auf der Seite Aufbewahrung die Aufbewahrungseinstellungen an.
- 8. Geben Sie auf der Seite Skript den Pfad und die Argumente des Prescript oder Postscript ein, das Sie vor oder nach dem Backup ausführen möchten.
- 9. Wählen Sie auf der Seite Verifizierung den Backup-Zeitplan aus, für den Sie den Überprüfungsvorgang durchführen möchten, und geben Sie den Pfad und die Argumente des Prescript- oder Postscript ein, das Sie vor bzw. nach dem Überprüfungsvorgang ausführen möchten.
- 10. Überprüfen Sie die Zusammenfassung und klicken Sie auf **Fertig stellen**.

## <span id="page-3-0"></span>**Erstellen von Ressourcengruppen und Anhängen von Oracle-Backup-Richtlinien**

Eine Ressourcengruppe ist der Container, dem Sie Ressourcen hinzufügen müssen, die Sie sichern und schützen möchten.

Mit einer Ressourcengruppen können Sie alle Daten sichern, die einer bestimmten Anwendung zugeordnet sind. Für jeden Datenschutzauftrag ist eine Ressourcengruppen erforderlich. Sie müssen der Ressourcengruppe auch eine oder mehrere Richtlinien zuordnen, um den Typ des Datensicherungsauftrags zu definieren, den Sie ausführen möchten.

- 1. Klicken Sie im linken Navigationsbereich auf **Ressourcen** und wählen Sie dann das entsprechende Plugin aus der Liste aus.
- 2. Klicken Sie auf der Seite Ressourcen auf **Neue Ressourcengruppe**.
- 3. Führen Sie auf der Seite Name die folgenden Aktionen durch:

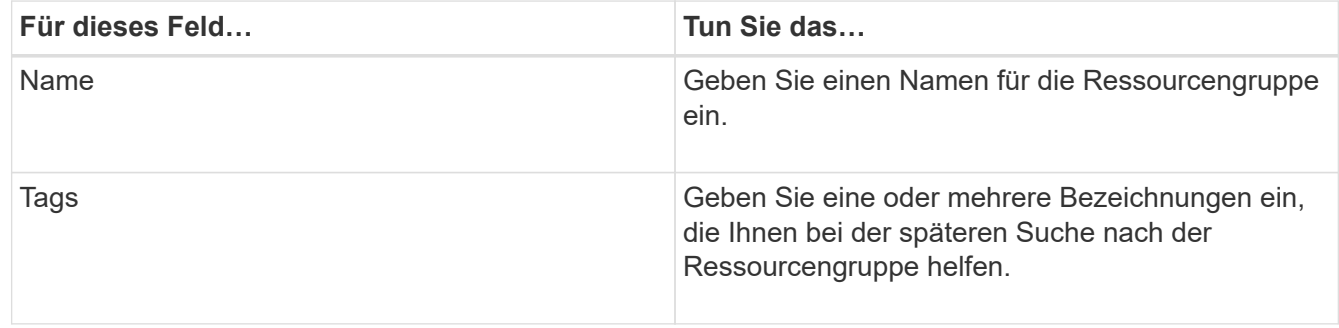

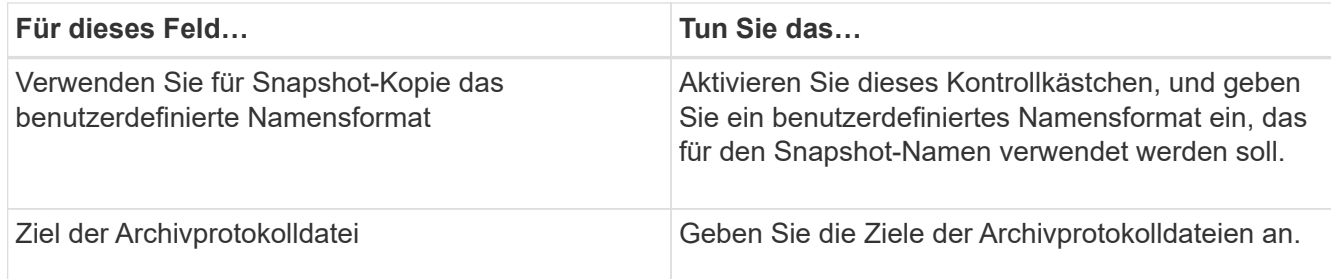

- 4. Wählen Sie auf der Seite Ressourcen einen Hostnamen aus der Dropdown-Liste **Host** und Ressourcentyp aus der Dropdown-Liste **Ressourcentyp** aus.
- 5. Wählen Sie die Ressourcen im Abschnitt **Verfügbare Ressourcen** aus und klicken Sie dann auf den rechten Pfeil, um sie in den Abschnitt **Ausgewählte Ressourcen** zu verschieben.
- 6. Führen Sie auf der Seite Richtlinien die folgenden Schritte aus:
	- a. Wählen Sie eine oder mehrere Richtlinien aus der Dropdown-Liste aus.
	- b.

Klicken Sie in der Spalte Zeitpläne konfigurieren auf \* \* für die Richtlinie, die Sie konfigurieren möchten.

- c. Konfigurieren Sie im Dialogfeld Add Schedules for Policy\_Policy\_Name\_ den Zeitplan, und klicken Sie dann auf **OK**.
- 7. Führen Sie auf der Seite Überprüfung die folgenden Schritte aus:
	- a. Wählen Sie den Überprüfungsserver aus.
	- b. Wählen Sie die Richtlinie aus, für die Sie Ihren Überprüfungsplan konfigurieren möchten, und klicken

Sie dann auf  $*$   $*$ 

- c. Wählen Sie entweder **Verifizierung nach Backup ausführen** oder **geplante Verifizierung ausführen**.
- d. Klicken Sie auf **OK**.
- 8. Wählen Sie auf der Benachrichtigungsseite aus der Dropdown-Liste **E-Mail-Präferenz** die Szenarien aus, in denen Sie die E-Mails versenden möchten.
- 9. Überprüfen Sie die Zusammenfassung und klicken Sie dann auf **Fertig stellen**.

## <span id="page-4-0"></span>**Sichern Sie auf Azure NetApp Files laufende Oracle Datenbanken**

Wenn eine Ressource noch nicht zu einer Ressourcengruppe gehört, können Sie die Ressource auf der Seite Ressourcen sichern.

- 1. Wählen Sie im linken Navigationsbereich **Ressourcen** aus, und wählen Sie dann das entsprechende Plugin aus der Liste aus.
- 2. Wählen Sie auf der Seite Ressource aus der Dropdown-Liste Ansicht die Option **Datenbank** aus.
- 3. Wählen Sie auf der Seite Ressource **Benutzerdefiniertes Namensformat für Snapshot-Kopie verwenden** aus, und geben Sie dann ein benutzerdefiniertes Namensformat ein, das Sie für den Snapshot-Namen verwenden möchten.
- 4. Führen Sie auf der Seite Richtlinien die folgenden Schritte aus:
	- a. Wählen Sie eine oder mehrere Richtlinien aus der Dropdown-Liste aus.
	- b.
		- Wählen Sie \* \* <sup>+</sup> in der Spalte Configure Schedules für die Richtlinie aus, für die Sie einen Zeitplan konfigurieren möchten.
	- c. Konfigurieren Sie im Dialogfeld Add Schedules for Policy *Policy\_Name* den Zeitplan, und wählen Sie dann **OK** aus.
- 5. Führen Sie auf der Seite Überprüfung die folgenden Schritte aus:
	- a. Wählen Sie den Überprüfungsserver aus.
	- b. Wählen Sie die Richtlinie aus, für die Sie Ihren Überprüfungsplan konfigurieren möchten, und klicken

Sie dann auf  $*$   $*$   $*$   $*$ 

- c. Wählen Sie entweder **Verifizierung nach Backup ausführen** oder **geplante Verifizierung ausführen**.
- d. Klicken Sie auf OK.
- 6. Wählen Sie auf der Benachrichtigungsseite aus der Dropdown-Liste **E-Mail-Präferenz** die Szenarien aus, in denen Sie die E-Mails versenden möchten.
- 7. Überprüfen Sie die Zusammenfassung und klicken Sie dann auf **Fertig stellen**.
- 8. Wählen Sie **Jetzt sichern**.
- 9. Führen Sie auf der Seite Backup die folgenden Schritte aus:
	- a. Wenn der Ressource mehrere Richtlinien zugeordnet sind, wählen Sie aus der Dropdown-Liste **Policy** die Richtlinie aus, die Sie für die Sicherung verwenden möchten.
	- b. Klicken Sie Auf **Backup**.
- 10. Überwachen Sie den Fortschritt des Vorgangs, indem Sie auf **Monitor** > **Jobs** klicken.

## <span id="page-5-0"></span>**Erstellen Sie ein Backup von Oracle Ressourcengruppen**

Sie können die Ressourcengruppen sichern, die aus mehreren Ressourcen bestehen. Für alle in der Ressourcengruppe definierten Ressourcen wird ein Sicherungsvorgang in der Ressourcengruppe durchgeführt.

- 1. Wählen Sie im linken Navigationsbereich **Ressourcen** aus, und wählen Sie dann das entsprechende Plugin aus der Liste aus.
- 2. Wählen Sie auf der Seite Ressourcen in der Liste **Ansicht** die Option **Ressourcengruppe** aus.
- 3. Wählen Sie auf der Seite Ressourcengruppen die Ressourcengruppe aus, die Sie sichern möchten, und wählen Sie dann **Jetzt sichern** aus.
- 4. Führen Sie auf der Seite Backup die folgenden Schritte aus:
	- a. Wenn der Ressourcengruppe mehrere Richtlinien zugeordnet sind, wählen Sie aus der Dropdown-Liste **Policy** die Richtlinie aus, die Sie für das Backup verwenden möchten.
	- b. Wählen Sie **Backup**.
- 5. Überwachen Sie den Vorgangsfortschritt, indem Sie **Monitor** > **Jobs** auswählen.

## <span id="page-6-0"></span>**Stellen Sie Oracle Datenbanken wieder her**

Bei einem Datenverlust können Sie mit SnapCenter Daten von einem oder mehreren Backups auf Ihrem aktiven Dateisystem wiederherstellen und dann die Datenbank wiederherstellen.

## **Schritte**

- 1. Klicken Sie im linken Navigationsbereich auf **Ressourcen** und wählen Sie dann das entsprechende Plugin aus der Liste aus.
- 2. Wählen Sie auf der Seite Ressourcen entweder **Datenbank** oder **Ressourcengruppe** aus der Liste Ansicht aus.
- 3. Wählen Sie die Datenbank oder die Ressourcengruppe aus der Liste aus.
- 4. Wählen Sie in der Ansicht Manage Copies die Option **Backups** aus dem primären Speichersystem aus.
- 5.

Wählen Sie das Backup aus der Tabelle aus, und klicken Sie dann auf \* \* 1.

- 6. Führen Sie auf der Seite "Wiederherstellungsumfang" die folgenden Aufgaben durch:
	- a. Wählen Sie RAC aus, wenn Sie ein Backup einer Datenbank in der RAC-Umgebung ausgewählt haben.
	- b. Führen Sie folgende Aktionen durch:
		- i. Wählen Sie **Alle Datendateien** aus, wenn Sie nur die Datenbankdateien wiederherstellen möchten.
		- ii. Wählen Sie **Tablespaces**, wenn Sie nur die Tablespaces wiederherstellen möchten.
		- iii. Wählen Sie **Protokolldateien wiederholen** aus, wenn Sie die Redo-Protokolldateien der Data Guard Standby- oder Active Data Guard-Standby-Datenbanken wiederherstellen möchten.
		- iv. Wählen Sie **Pluggable Databases** aus und geben Sie die PDBs an, die Sie wiederherstellen möchten.
		- v. Wählen Sie **Pluggable Database (PDB) Tablespaces** aus, und geben Sie dann die PDB und die Tablespaces dieser PDB an, die Sie wiederherstellen möchten.
		- vi. Wählen Sie **Datenbank auf demselben Host wiederherstellen, auf dem die Sicherung erstellt wurde**, wenn Sie die Datenbank auf demselben SQL Server wiederherstellen möchten, auf dem die Backups durchgeführt werden.
		- vii. Wählen Sie **Wiederherstellen der Datenbank auf einem alternativen Host**, wenn Sie möchten, dass die Datenbank auf einem anderen SQL-Server auf demselben oder einem anderen Host wiederhergestellt wird, auf dem Backups durchgeführt werden.
		- viii. Wählen Sie **Datenbankstatus ändern, falls erforderlich für Wiederherstellung und Wiederherstellung**, um den Status der Datenbank in den Zustand zu ändern, der für die Wiederherstellung und Wiederherstellung erforderlich ist.
		- ix. Wählen Sie **erzwingen in place Restore** aus, wenn Sie in den Szenarien, in denen neue Datendateien nach dem Backup hinzugefügt werden, oder wenn LUNs zu einer LVM-Laufwerksgruppe hinzugefügt, gelöscht oder neu erstellt werden sollen, in-place-Wiederherstellung durchführen möchten.
- 7. Wählen Sie auf der Seite "Recovery Scope" eine der folgenden Optionen aus:
	- a. Wählen Sie **Alle Protokolle**, wenn Sie die letzte Transaktion wiederherstellen möchten.
	- b. Wählen Sie **bis SCN (System Change Number)**, wenn Sie eine Wiederherstellung auf eine bestimmte

SCN durchführen möchten.

- c. Wählen Sie **Datum und Uhrzeit**, wenn Sie sich auf ein bestimmtes Datum und eine bestimmte Uhrzeit wiederherstellen möchten.
- d. Wählen Sie **Keine Wiederherstellung**, wenn Sie nicht wiederherstellen möchten.
- e. Wählen Sie **Geben Sie externe Archivprotokollspeicherorte an**, wenn Sie den Speicherort der externen Archivprotokolldateien angeben möchten.
- 8. Geben Sie auf der Seite Pre-Ops und Post Ops die erforderlichen Details an.
- 9. Wählen Sie auf der Benachrichtigungsseite aus der Dropdown-Liste **E-Mail-Präferenz** die Szenarien aus, in denen Sie die E-Mails versenden möchten.
- 10. Überprüfen Sie die Zusammenfassung und klicken Sie dann auf **Fertig stellen**.
- 11. Überwachen Sie den Fortschritt des Vorgangs, indem Sie auf **Monitor** > **Jobs** klicken.

## **Wiederherstellen von Tabellen mit Point-in-Time Recovery**

Sie können eine Teilmenge an beschädigten oder abfallenen Tablespaces wiederherstellen, ohne die anderen Tablespaces in der Datenbank zu beeinträchtigen. SnapCenter verwendet RMAN für die Durchführung des Point-in-Time Recovery (PITR) der Tabellen.

### **Schritte**

- 1. Klicken Sie im linken Navigationsbereich auf **Ressourcen** und wählen Sie dann das entsprechende Plugin aus der Liste aus.
- 2. Wählen Sie auf der Seite Ressourcen entweder **Datenbank** oder **Ressourcengruppe** aus der Liste Ansicht aus.
- 3. Wählen Sie die Datenbank des Typs Einzelinstanz (mandantenfähig) aus.
- 4. Wählen Sie aus der Ansicht Kopien verwalten im Speichersystem **Backups** aus.

Wenn die Sicherung nicht katalogisiert ist, sollten Sie die Sicherung auswählen und auf **Katalog** klicken.

- 5.
- Wählen Sie die katalogisierte Sicherung aus, und klicken Sie dann auf \* \* 1
- 6. Führen Sie auf der Seite "Wiederherstellungsumfang" die folgenden Aufgaben durch:
	- a. Wählen Sie **RAC** aus, wenn Sie ein Backup einer Datenbank in einer RAC-Umgebung ausgewählt haben.
	- b. Wählen Sie **Tablespaces**, wenn Sie nur die Tablespaces wiederherstellen möchten.
	- c. Wählen Sie **Datenbankstatus ändern, falls erforderlich für Wiederherstellung und Wiederherstellung**, um den Status der Datenbank in den Zustand zu ändern, der für die Wiederherstellung und Wiederherstellung erforderlich ist.
- 7. Wählen Sie auf der Seite "Recovery Scope" eine der folgenden Optionen aus:
	- a. Wählen Sie **bis SCN (System Change Number)**, wenn Sie eine Wiederherstellung auf eine bestimmte SCN durchführen möchten.
	- b. Wählen Sie **Datum und Uhrzeit**, wenn Sie sich auf ein bestimmtes Datum und eine bestimmte Uhrzeit wiederherstellen möchten.
- 8. Geben Sie auf der Seite Pre-Ops und Post Ops die erforderlichen Details an.
- 9. Wählen Sie auf der Benachrichtigungsseite aus der Dropdown-Liste **E-Mail-Präferenz** die Szenarien aus, in denen Sie die E-Mails versenden möchten.
- 10. Überprüfen Sie die Zusammenfassung und klicken Sie dann auf **Fertig stellen**.
- 11. Überwachen Sie den Wiederherstellungsprozess mithilfe der Seite **Monitor** > **Jobs**.

## **Wiederherstellen steckbarer Datenbanken über zeitpunktgenaues Recovery**

Sie können eine steckbare Datenbank (PDB) wiederherstellen, die beschädigt oder verworfen wurde, ohne die andere DBs in der Container-Datenbank (CDB) zu belasten. SnapCenter nutzt RMAN für die Durchführung von Point-in-Time Recoverys (PITR) der PDB.

### **Schritte**

- 1. Klicken Sie im linken Navigationsbereich auf **Ressourcen** und wählen Sie dann das entsprechende Plugin aus der Liste aus.
- 2. Wählen Sie auf der Seite Ressourcen entweder **Datenbank** oder **Ressourcengruppe** aus der Liste Ansicht aus.
- 3. Wählen Sie die Datenbank des Typs Einzelinstanz (mandantenfähig) aus.
- 4. Wählen Sie aus der Ansicht Kopien verwalten im Speichersystem **Backups** aus.

Wenn die Sicherung nicht katalogisiert ist, sollten Sie die Sicherung auswählen und auf **Katalog** klicken.

5.

Wählen Sie die katalogisierte Sicherung aus, und klicken Sie dann auf \* \* 1.

- 6. Führen Sie auf der Seite "Wiederherstellungsumfang" die folgenden Aufgaben durch:
	- a. Wählen Sie **RAC** aus, wenn Sie ein Backup einer Datenbank in einer RAC-Umgebung ausgewählt haben.
	- b. Je nachdem, ob Sie die PDB oder Tablespaces in einer PDB wiederherstellen möchten, führen Sie eine der folgenden Aktionen aus:
		- Wählen Sie **Pluggable Databases (PDBs)** aus, wenn Sie eine PDB wiederherstellen möchten.
		- Wählen Sie **Pluggable Database (PDB) Tablespaces** aus, wenn Sie Tablespaces in einer PDB wiederherstellen möchten.
- 7. Wählen Sie auf der Seite "Recovery Scope" eine der folgenden Optionen aus:
	- a. Wählen Sie **bis SCN (System Change Number)**, wenn Sie eine Wiederherstellung auf eine bestimmte SCN durchführen möchten.
	- b. Wählen Sie **Datum und Uhrzeit**, wenn Sie sich auf ein bestimmtes Datum und eine bestimmte Uhrzeit wiederherstellen möchten.
- 8. Geben Sie auf der Seite Pre-Ops und Post Ops die erforderlichen Details an.
- 9. Wählen Sie auf der Benachrichtigungsseite aus der Dropdown-Liste **E-Mail-Präferenz** die Szenarien aus, in denen Sie die E-Mails versenden möchten.
- 10. Überprüfen Sie die Zusammenfassung und klicken Sie dann auf **Fertig stellen**.
- 11. Überwachen Sie den Wiederherstellungsprozess mithilfe der Seite **Monitor** > **Jobs**.

## <span id="page-8-0"></span>**Klonen Sie das Backup von Oracle Datenbanken**

Sie können SnapCenter verwenden, um eine Oracle Datenbank mithilfe des Backups der Datenbank zu klonen.

- 1. Klicken Sie im linken Navigationsbereich auf **Ressourcen** und wählen Sie dann das entsprechende Plugin aus der Liste aus.
- 2. Wählen Sie auf der Seite Ressourcen entweder **Datenbank** oder **Ressourcengruppe** aus der Liste Ansicht aus.
- 3. Wählen Sie die Datenbank aus.
- 4. Wählen Sie auf der Seite "Manage Copies" das Backup vom primären Speichersystem aus.
- 5. Wählen Sie die Datensicherung aus, und klicken Sie dann auf \* \*  $\blacksquare$ .
- 6. Wählen Sie auf der Seite Name aus, ob Sie eine Datenbank (CDB oder nicht-CDB) klonen oder eine steckbare Datenbank (PDB) klonen möchten.
- 7. Geben Sie auf der Seite Standorte die erforderlichen Details an.

Wenn die ANF-Volumes der Oracle-Datenbank in einem manuellen QOS-Kapazitätspool konfiguriert sind, geben Sie die QOS für die geklonten Volumes an.

Wenn keine QOS für die geklonten Volumes angegeben wird, wird die QOS des Quell-Volume verwendet. Wenn der automatische QOS-Kapazitätspool verwendet wird, wird der angegebene QOS-Wert ignoriert.

- 8. Führen Sie auf der Seite Anmeldeinformationen einen der folgenden Schritte aus:
	- a. Wählen Sie unter Credential Name for sys user die Credential aus, die zum Definieren des System-Benutzerpassworts der Clone-Datenbank verwendet werden soll.
	- b. Wählen Sie für den Namen der ASM-Instanz Credential **None** aus, wenn die OS-Authentifizierung für die Verbindung mit der ASM-Instanz auf dem Clone-Host aktiviert ist.

Wählen Sie andernfalls die Oracle ASM-Zugangsdaten aus, die entweder mit einem "sys"-Benutzer oder einem Benutzer mit "sysasm"-Berechtigung für den Clone-Host konfiguriert sind.

- 9. Geben Sie auf der Seite Pre-Ops den Pfad und die Argumente der Verordnungen an und ändern Sie im Abschnitt Einstellungen für Datenbankparameter die Werte der vorinstallierten Datenbankparameter, die zum Initialisieren der Datenbank verwendet werden.
- 10. Auf der Post-Ops-Seite sind standardmäßig **Recover Database** und **until Cancel** ausgewählt, um die geklonte Datenbank wiederherzustellen.
	- a. Wenn Sie **until Cancel** auswählen, führt SnapCenter die Wiederherstellung durch, indem es die letzte Protokollsicherung mit der ungebrochenen Sequenz von Archivprotokollen nach der Datensicherung, die zum Klonen ausgewählt wurde, einrichtet.
	- b. Wenn Sie **Datum und Uhrzeit** auswählen, stellt SnapCenter die Datenbank bis zu einem bestimmten Datum und einer bestimmten Uhrzeit wieder her.
	- c. Wenn Sie **until SCN** auswählen, stellt SnapCenter die Datenbank bis zu einem bestimmten SCN wieder her.
	- d. Wenn Sie **externe Archivprotokollspeicherorte angeben** auswählen, identifiziert und hängt SnapCenter die optimale Anzahl von Protokollsicherungen basierend auf der angegebenen SCN oder dem ausgewählten Datum und der ausgewählten Uhrzeit ein.
	- e. Standardmäßig ist das Kontrollkästchen Neue DBID erstellen\* aktiviert, um eine eindeutige Nummer (DBID) für die geklonte Datenbank zu generieren, die sie von der Quelldatenbank unterscheidet.

Deaktivieren Sie das Kontrollkästchen, wenn Sie der geklonten Datenbank die DBID der Quelldatenbank zuweisen möchten. Wenn Sie in diesem Szenario die geklonte Datenbank im externen RMAN-Katalog registrieren möchten, in dem die Quelldatenbank bereits registriert ist, schlägt der Vorgang fehl.

- f. Aktivieren Sie das Kontrollkästchen \* tempfile für temporären Tablespace erstellen\*, wenn Sie ein tempfile für den temporären Standardtabulraum der geklonten Datenbank erstellen möchten.
- g. Fügen Sie in **Enter sql entries to apply when Clone is created** die sql-Einträge hinzu, die Sie anwenden möchten, wenn der Clone erstellt wird.
- h. Geben Sie unter **Enter Scripts to run after Clone Operation** den Pfad und die Argumente des Postscripts an, die Sie nach dem Clone-Vorgang ausführen möchten.
- 11. Wählen Sie auf der Benachrichtigungsseite aus der Dropdown-Liste **E-Mail-Präferenz** die Szenarien aus, in denen Sie die E-Mails versenden möchten.
- 12. Überprüfen Sie die Zusammenfassung, und wählen Sie dann **Fertig stellen**.
- 13. Überwachen Sie den Vorgangsfortschritt, indem Sie **Monitor** > **Jobs** auswählen.

## **Klonen einer sofort anschließbaren Datenbank**

Sie können eine steckbare Datenbank (PDB) auf einem anderen oder demselben Ziel-CDB auf demselben Host oder einem anderen Host klonen. Sie können die geklonte PDB auch auf einem gewünschten SCN oder Datum und Uhrzeit wiederherstellen.

### **Schritte**

- 1. Klicken Sie im linken Navigationsbereich auf **Ressourcen** und wählen Sie dann das entsprechende Plugin aus der Liste aus.
- 2. Wählen Sie auf der Seite Ressourcen entweder **Datenbank** oder **Ressourcengruppe** aus der Liste Ansicht aus.
- 3. Wählen Sie die Datenbank des Typs Einzelinstanz (mandantenfähig) aus.
- 4. Wählen Sie auf der Seite "Manage Copies" das Backup vom primären Speichersystem aus.
- 5. Wählen Sie die Sicherung aus, und klicken Sie dann auf \* \*  $\blacksquare$ .
- 6. Wählen Sie auf der Seite Name die Option **PDB Clone** aus, und geben Sie die weiteren Details an.
- 7. Geben Sie auf der Seite Standorte die erforderlichen Details an.
- 8. Geben Sie auf der Seite Pre-Ops den Pfad und die Argumente der Verordnungen an und ändern Sie im Abschnitt Einstellungen für Datenbankparameter die Werte der vorinstallierten Datenbankparameter, die zum Initialisieren der Datenbank verwendet werden.
- 9. Auf der Post-Ops-Seite ist **until Cancel** standardmäßig ausgewählt, um die Wiederherstellung der geklonten Datenbank durchzuführen.
	- a. Wenn Sie **until Cancel** auswählen, führt SnapCenter die Wiederherstellung durch, indem es die letzte Protokollsicherung mit der ungebrochenen Sequenz von Archivprotokollen nach der Datensicherung, die zum Klonen ausgewählt wurde, einrichtet.
	- b. Wenn Sie **Datum und Uhrzeit** auswählen, stellt SnapCenter die Datenbank bis zu einem bestimmten Datum und einer bestimmten Uhrzeit wieder her.
	- c. Wenn Sie **externe Archivprotokollspeicherorte angeben** auswählen, identifiziert und hängt SnapCenter die optimale Anzahl von Protokollsicherungen basierend auf der angegebenen SCN oder dem ausgewählten Datum und der ausgewählten Uhrzeit ein.
	- d. Standardmäßig ist das Kontrollkästchen Neue DBID erstellen\* aktiviert, um eine eindeutige Nummer (DBID) für die geklonte Datenbank zu generieren, die sie von der Quelldatenbank unterscheidet.

Deaktivieren Sie das Kontrollkästchen, wenn Sie der geklonten Datenbank die DBID der Quelldatenbank zuweisen möchten. Wenn Sie in diesem Szenario die geklonte Datenbank im externen RMAN-Katalog registrieren möchten, in dem die Quelldatenbank bereits registriert ist, schlägt der Vorgang fehl.

- e. Aktivieren Sie das Kontrollkästchen \* tempfile für temporären Tablespace erstellen\*, wenn Sie ein tempfile für den temporären Standardtabulraum der geklonten Datenbank erstellen möchten.
- f. Fügen Sie in **Enter sql entries to apply when Clone is created** die sql-Einträge hinzu, die Sie anwenden möchten, wenn der Clone erstellt wird.
- g. Geben Sie unter **Enter Scripts to run after Clone Operation** den Pfad und die Argumente des Postscripts an, die Sie nach dem Clone-Vorgang ausführen möchten.
- 10. Wählen Sie auf der Benachrichtigungsseite aus der Dropdown-Liste **E-Mail-Präferenz** die Szenarien aus, in denen Sie die E-Mails versenden möchten.
- 11. Überprüfen Sie die Zusammenfassung, und wählen Sie dann **Fertig stellen**.
- 12. Überwachen Sie den Vorgangsfortschritt, indem Sie **Monitor** > **Jobs** auswählen.

## **Teilen Sie einen Oracle-Datenbankklon auf**

Sie können SnapCenter verwenden, um eine geklonte Ressource von der übergeordneten Ressource zu trennen. Der geteilte Klon ist unabhängig von der übergeordneten Ressource.

### **Schritte**

- 1. Klicken Sie im linken Navigationsbereich auf **Ressourcen** und wählen Sie dann das entsprechende Plugin aus der Liste aus.
- 2. Wählen Sie auf der Seite Ressourcen in der Liste Ansicht die Option **Datenbank** aus.
- 3. Wählen Sie die geklonte Ressource aus (z. B. Datenbank oder LUN), und klicken Sie dann auf \* \*  $\blacksquare$ .
- 4. Überprüfen Sie die geschätzte Größe des zu teilenden Klons und den benötigten Speicherplatz auf dem Aggregat, und klicken Sie dann auf **Start**.
- 5. Überwachen Sie den Fortschritt des Vorgangs, indem Sie auf **Monitor** > **Jobs** klicken.

## **Split-Klon einer steckbaren Datenbank**

Sie können eine geklonte Plug-in-Datenbank (PDB) mit SnapCenter teilen.

- 1. Klicken Sie im linken Navigationsbereich auf **Ressourcen** und wählen Sie dann das entsprechende Plugin aus der Liste aus.
- 2. Wählen Sie die Quellcontainer-Datenbank (CDB) aus der Ressourcen- oder Ressourcengruppenansicht aus.
- 3. Wählen Sie in der Ansicht Kopien verwalten die Option **Clones** aus den primären Speichersystemen aus.
- 4. Wählen Sie den PDB-Klon (targetCDB:PDBClone) aus, und klicken Sie dann auf \* \*  $\blacksquare$ .
- 5. Überprüfen Sie die geschätzte Größe des zu teilenden Klons und den benötigten Speicherplatz auf dem Aggregat, und klicken Sie dann auf **Start**.
- 6. Überwachen Sie den Fortschritt des Vorgangs, indem Sie auf **Monitor** > **Jobs** klicken.

### **Copyright-Informationen**

Copyright © 2024 NetApp. Alle Rechte vorbehalten. Gedruckt in den USA. Dieses urheberrechtlich geschützte Dokument darf ohne die vorherige schriftliche Genehmigung des Urheberrechtsinhabers in keiner Form und durch keine Mittel – weder grafische noch elektronische oder mechanische, einschließlich Fotokopieren, Aufnehmen oder Speichern in einem elektronischen Abrufsystem – auch nicht in Teilen, vervielfältigt werden.

Software, die von urheberrechtlich geschütztem NetApp Material abgeleitet wird, unterliegt der folgenden Lizenz und dem folgenden Haftungsausschluss:

DIE VORLIEGENDE SOFTWARE WIRD IN DER VORLIEGENDEN FORM VON NETAPP ZUR VERFÜGUNG GESTELLT, D. H. OHNE JEGLICHE EXPLIZITE ODER IMPLIZITE GEWÄHRLEISTUNG, EINSCHLIESSLICH, JEDOCH NICHT BESCHRÄNKT AUF DIE STILLSCHWEIGENDE GEWÄHRLEISTUNG DER MARKTGÄNGIGKEIT UND EIGNUNG FÜR EINEN BESTIMMTEN ZWECK, DIE HIERMIT AUSGESCHLOSSEN WERDEN. NETAPP ÜBERNIMMT KEINERLEI HAFTUNG FÜR DIREKTE, INDIREKTE, ZUFÄLLIGE, BESONDERE, BEISPIELHAFTE SCHÄDEN ODER FOLGESCHÄDEN (EINSCHLIESSLICH, JEDOCH NICHT BESCHRÄNKT AUF DIE BESCHAFFUNG VON ERSATZWAREN ODER -DIENSTLEISTUNGEN, NUTZUNGS-, DATEN- ODER GEWINNVERLUSTE ODER UNTERBRECHUNG DES GESCHÄFTSBETRIEBS), UNABHÄNGIG DAVON, WIE SIE VERURSACHT WURDEN UND AUF WELCHER HAFTUNGSTHEORIE SIE BERUHEN, OB AUS VERTRAGLICH FESTGELEGTER HAFTUNG, VERSCHULDENSUNABHÄNGIGER HAFTUNG ODER DELIKTSHAFTUNG (EINSCHLIESSLICH FAHRLÄSSIGKEIT ODER AUF ANDEREM WEGE), DIE IN IRGENDEINER WEISE AUS DER NUTZUNG DIESER SOFTWARE RESULTIEREN, SELBST WENN AUF DIE MÖGLICHKEIT DERARTIGER SCHÄDEN HINGEWIESEN WURDE.

NetApp behält sich das Recht vor, die hierin beschriebenen Produkte jederzeit und ohne Vorankündigung zu ändern. NetApp übernimmt keine Verantwortung oder Haftung, die sich aus der Verwendung der hier beschriebenen Produkte ergibt, es sei denn, NetApp hat dem ausdrücklich in schriftlicher Form zugestimmt. Die Verwendung oder der Erwerb dieses Produkts stellt keine Lizenzierung im Rahmen eines Patentrechts, Markenrechts oder eines anderen Rechts an geistigem Eigentum von NetApp dar.

Das in diesem Dokument beschriebene Produkt kann durch ein oder mehrere US-amerikanische Patente, ausländische Patente oder anhängige Patentanmeldungen geschützt sein.

ERLÄUTERUNG ZU "RESTRICTED RIGHTS": Nutzung, Vervielfältigung oder Offenlegung durch die US-Regierung unterliegt den Einschränkungen gemäß Unterabschnitt (b)(3) der Klausel "Rights in Technical Data – Noncommercial Items" in DFARS 252.227-7013 (Februar 2014) und FAR 52.227-19 (Dezember 2007).

Die hierin enthaltenen Daten beziehen sich auf ein kommerzielles Produkt und/oder einen kommerziellen Service (wie in FAR 2.101 definiert) und sind Eigentum von NetApp, Inc. Alle technischen Daten und die Computersoftware von NetApp, die unter diesem Vertrag bereitgestellt werden, sind gewerblicher Natur und wurden ausschließlich unter Verwendung privater Mittel entwickelt. Die US-Regierung besitzt eine nicht ausschließliche, nicht übertragbare, nicht unterlizenzierbare, weltweite, limitierte unwiderrufliche Lizenz zur Nutzung der Daten nur in Verbindung mit und zur Unterstützung des Vertrags der US-Regierung, unter dem die Daten bereitgestellt wurden. Sofern in den vorliegenden Bedingungen nicht anders angegeben, dürfen die Daten ohne vorherige schriftliche Genehmigung von NetApp, Inc. nicht verwendet, offengelegt, vervielfältigt, geändert, aufgeführt oder angezeigt werden. Die Lizenzrechte der US-Regierung für das US-Verteidigungsministerium sind auf die in DFARS-Klausel 252.227-7015(b) (Februar 2014) genannten Rechte beschränkt.

## **Markeninformationen**

NETAPP, das NETAPP Logo und die unter [http://www.netapp.com/TM](http://www.netapp.com/TM\) aufgeführten Marken sind Marken von NetApp, Inc. Andere Firmen und Produktnamen können Marken der jeweiligen Eigentümer sein.